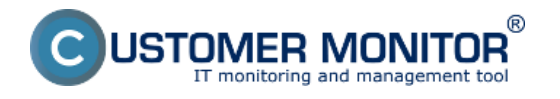

C-Monitor počas svojho behu vytvára záznam záznam o všetkých dôležitých udalostiach, ktoré C-Monitor spracoval ako sú napríklad: Požiadavky odoslané z CM portálu, zachytáva a zobrazuje spojenie s CM portálom - príjem a odosielanie, záznam o spustených úlohách, zachytáva zmeny Watchov a vykonaných akcií z Watchov.

C-Monitor Log sa dá zobraziť na viacerých miestach, možnosti zobrazenia C-Monitor Current Logu sú popísané v texte nižšie.

## **1. Zobrazenie cez C-Monitor Console**

Cez tray menu C-Monitor ikonky vstúpite do Schedulera a z možností na ľavej strane kliknete na C-Monitor Current Log, ako je znázornené na nasledujúcom obrázku.

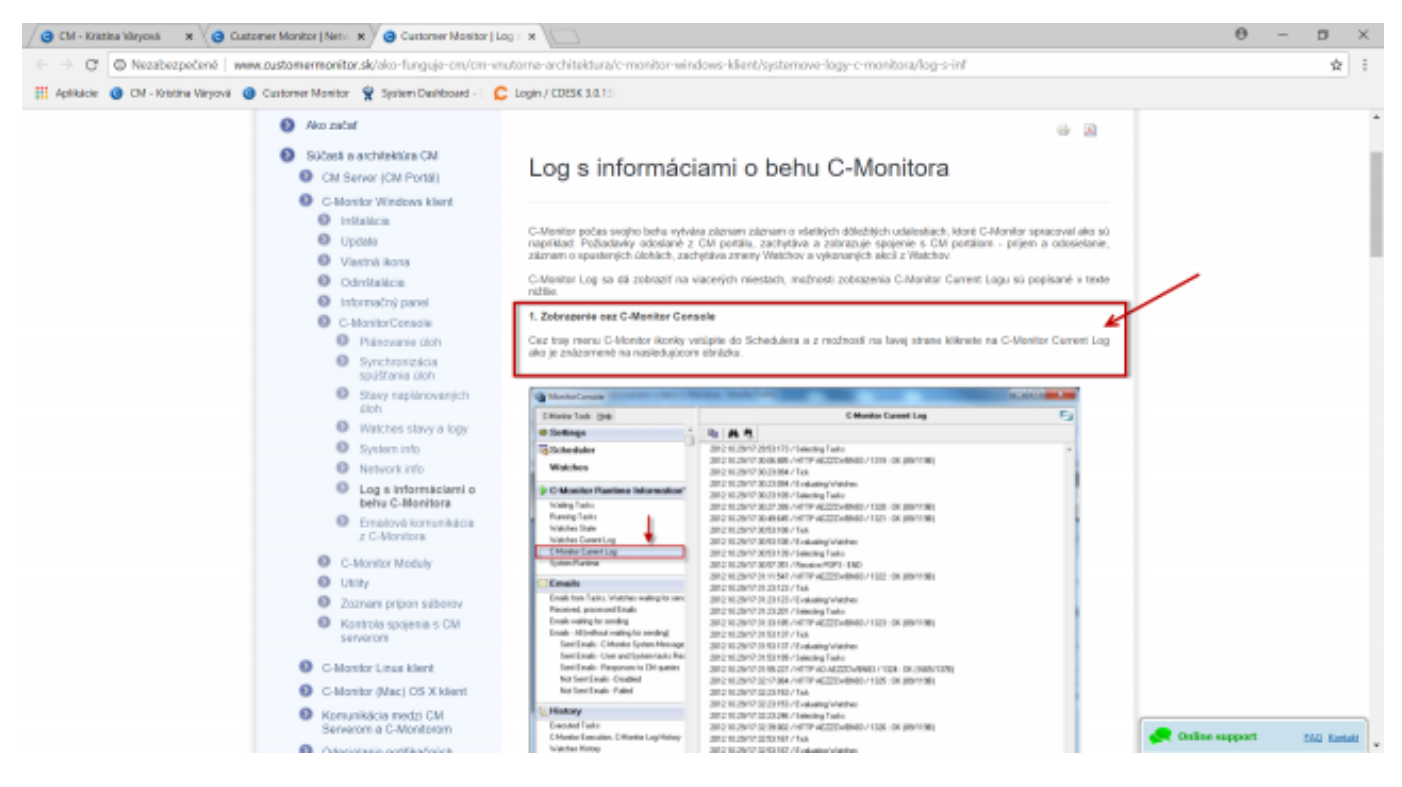

### [1]

Obrázek: C-Monitor Current Log zobrazený cez scheduler C-Monitor klienta

### **2. Zobrazenie cez C-Monitor klienta - časť Záznamy**

Cez C-Monitor tray ikonku zvolíte možnosť zobrazenia záznamov ako je znázornené na nasledujúcom obrázku. Voľbou *Monitor Log aktuálny* zobrazíte C-Monitor Current Log za časové obdobie od spustenia C-Monitor klienta až po súčasnosť. V prípade že chcete zobraziť údaje za staršie časové obdobie kliknete na možnosť *Monitor Log (archív),* výstupy sú zobrazené na obrázkoch nižšie.

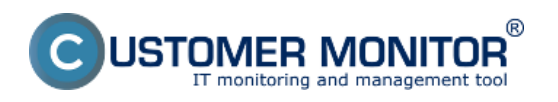

(https://www.customermonitor.cz)

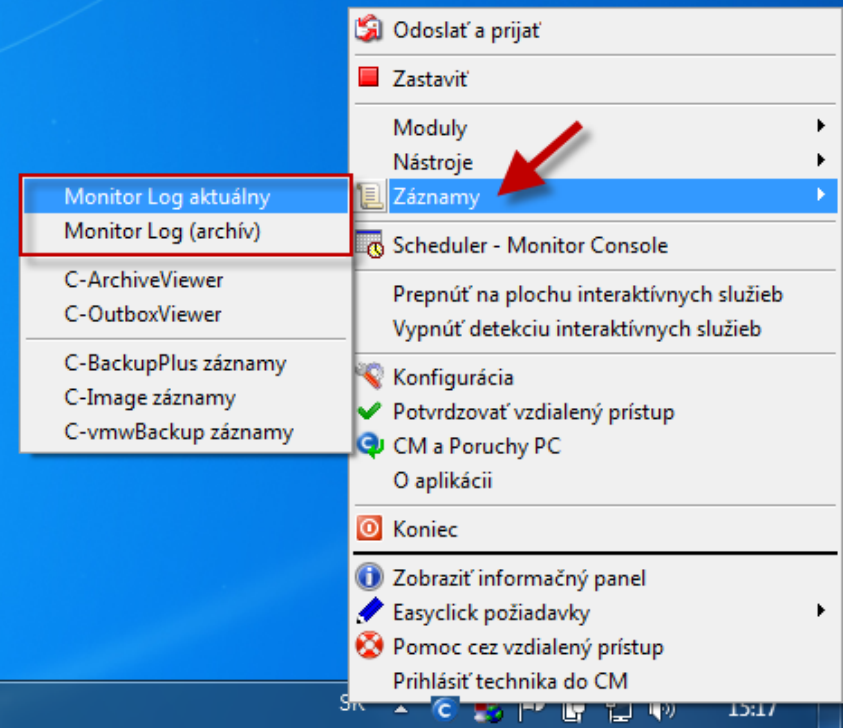

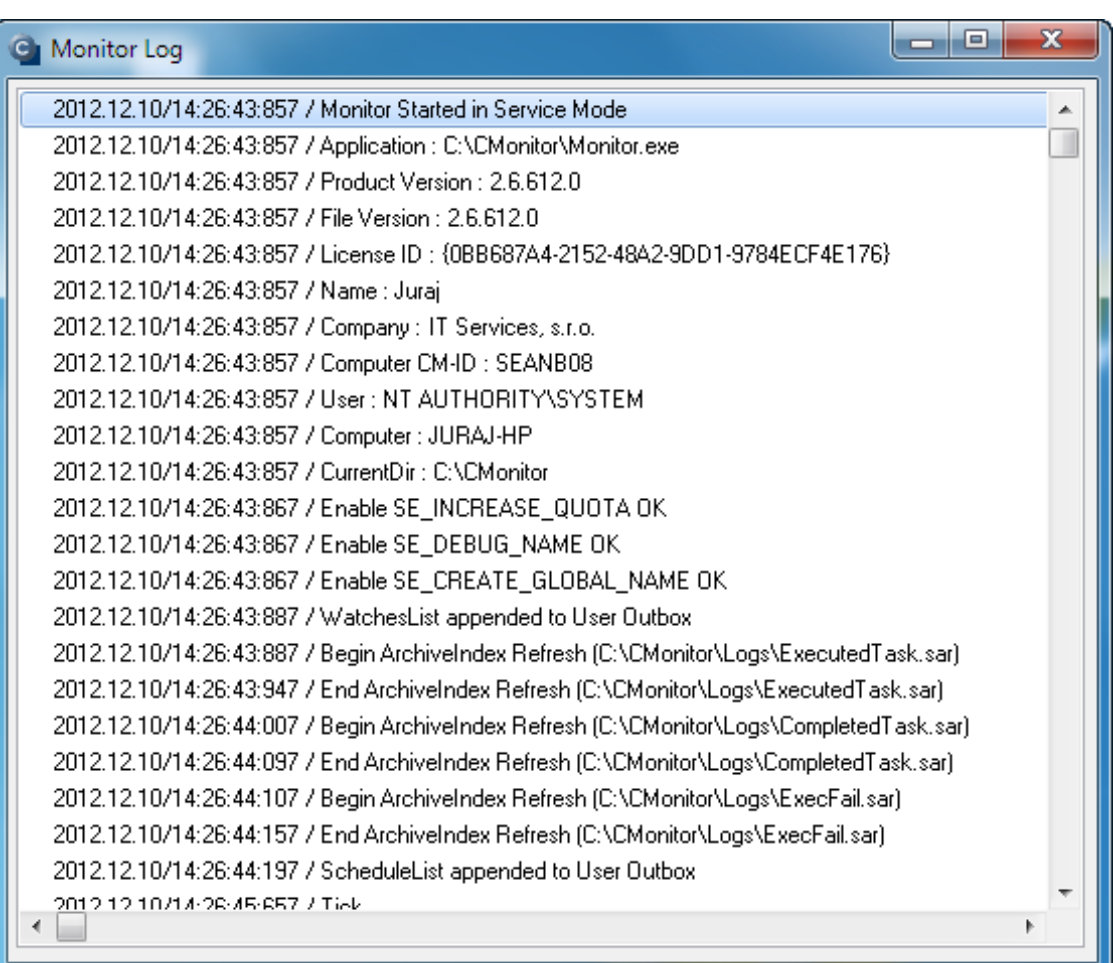

Obrázek: Monitor Log aktuálny

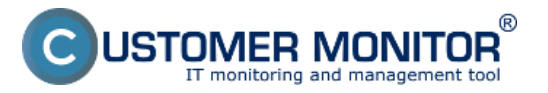

## **Log s informáciami o behu C-Monitora**

Publikováno z Customer Monitor (https://www.customermonitor.cz)

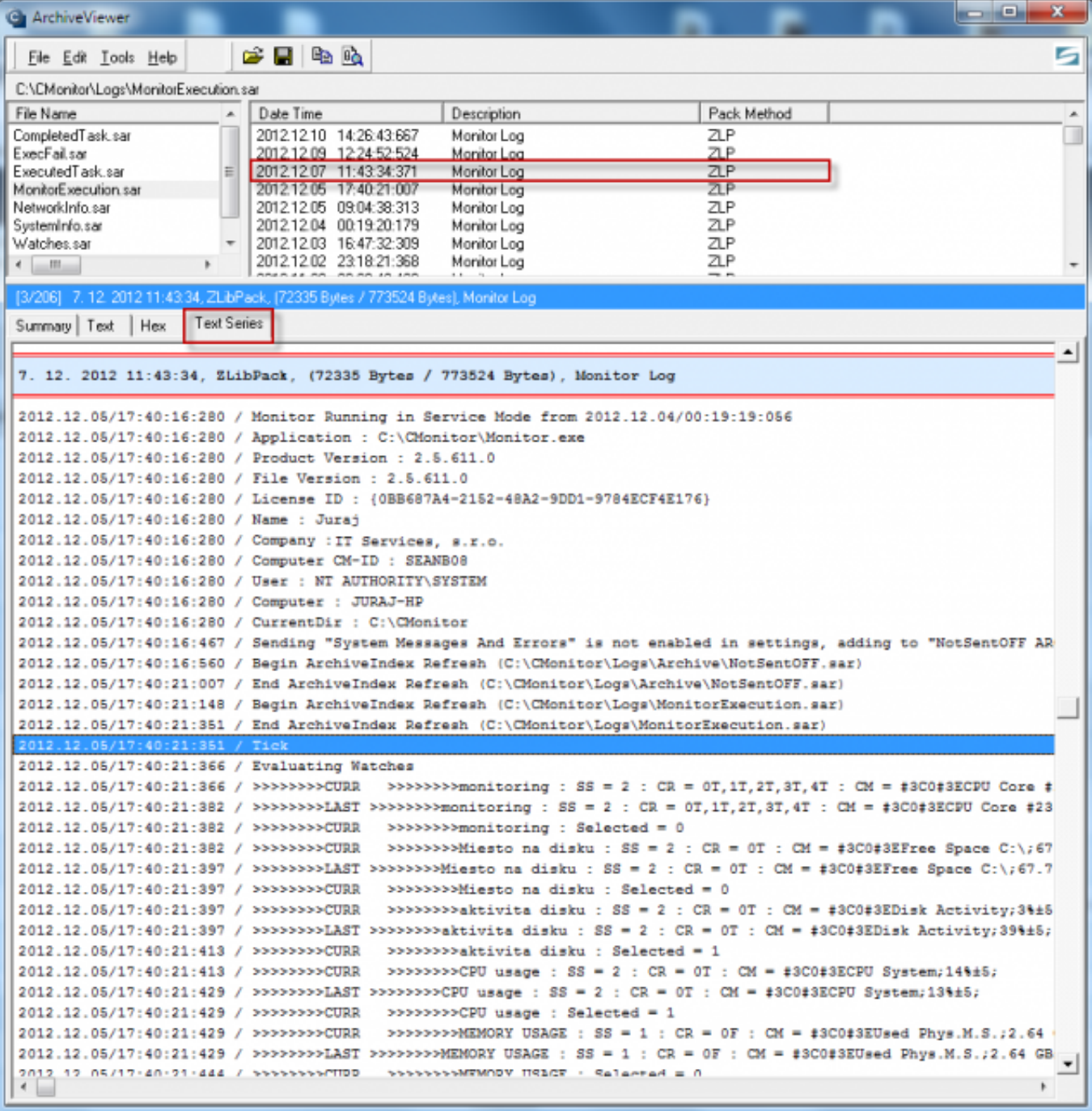

[2]

Obrázek: Monitor Log (archív)

# **3. Zobrazenie cez CM portál**

C-Monitor Log máte možnosť zobraziť aj prostredníctvom CM portálu pre ktorékoľvek zariadenie. Presuniete sa do časti *Admin zóna -> C-Monitor klient -> Stiahnuté súbory z počítačov -> pomocou horného filtra si vyberiete konkrétne zariadenie(a)* a kliknete na tlačidlo *C-Monitor Log od označených,* alebo na tlačidlo *C-Monitor Log* ako je znázornené na nasledujúcom obrázku.

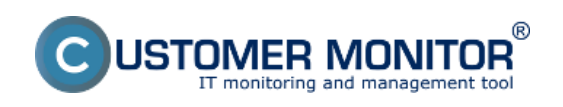

# **Log s informáciami o behu C-Monitora**

Publikováno z Customer Monitor (https://www.customermonitor.cz)

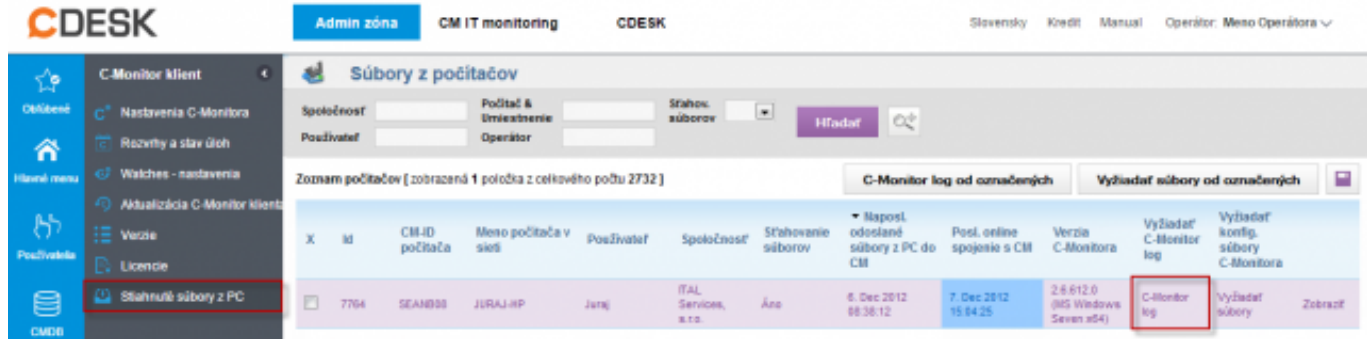

[3]

Obrázek: Prístup k zobrazeniu C-Monitor Logu prostredníctvom CM portálu

V nasledujúcom okne si zvolíte časové obdobie, za ktoré chcete C-Monitor Log zobraziť a kliknete na tlačidlo *Vyžiadať.*

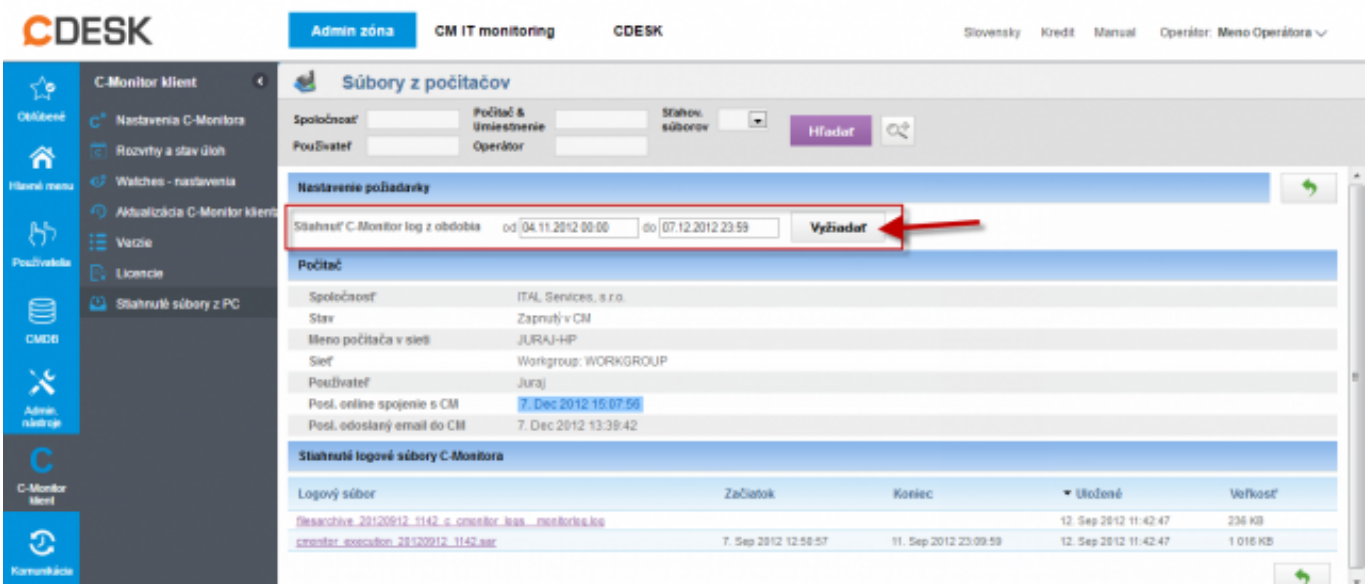

 $[4]$ 

Obrázek: Výber časového obdobia, ktoré chcete stiahnuť na CM portál

Po úspešnom načítaní C-Monitor Logu sa vám v spodnej časti zobrazia dva súbory označené na nasledujúcom obrázku číslami 1 a 2. Súbor označený číslom 1 je možné otvoriť v textovom editore ako je znázornené na nasledujúcom obrázku. Súbor označený číslom 2 sa automaticky otvorí pomocou C-Monitor klienta ak je nainštalovaný.

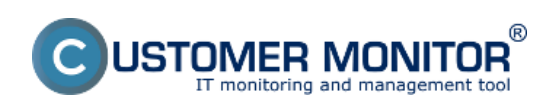

# **Log s informáciami o behu C-Monitora**

Publikováno z Customer Monitor (https://www.customermonitor.cz)

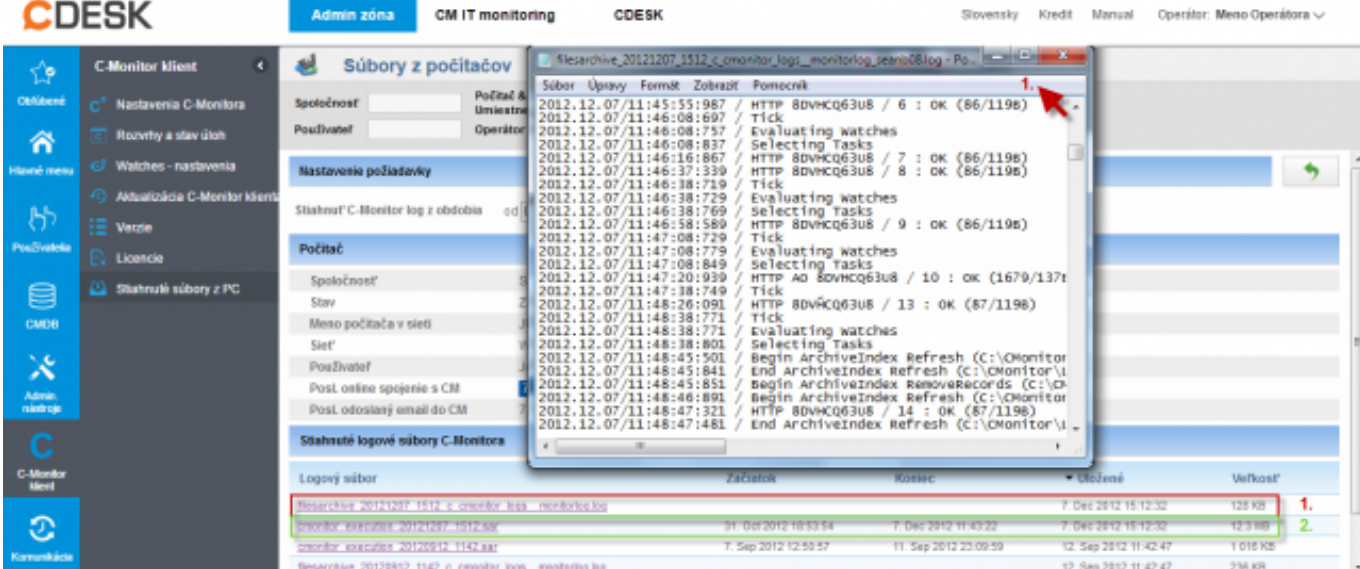

[5]

Obrázek: Zobrazenie C-Monitor Logu

Date: 28.10.2012

#### **Odkazy**

[1] https://www.customermonitor.cz/sites/default/files/Obrazok\_1\_-\_Zmena\_textu.png

[2] https://www.customermonitor.cz/sites/default/files/cmonitor%20current%20log%20-%20vystup% 20z%20archivu%20zaznami.png

[3] https://www.customermonitor.cz/sites/default/files/scr1\_17.png

[4] https://www.customermonitor.cz/sites/default/files/scr2\_12.png

[5] https://www.customermonitor.cz/sites/default/files/scr3\_8.png